### DiXiM CATV Player 説明書 (Android版)

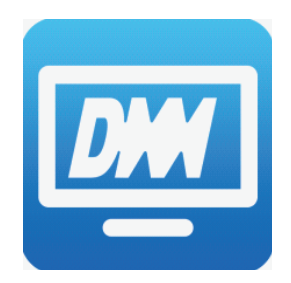

### DiXiM CATV Player とは

DiXiM CATV Player は、パナソニック製CATV用セットトップボックス(STB)やケーブルモデム をサーバーとして動作するDTCP-IP対応のホームネットワークプレイヤー(DLNAプレイヤー) です。

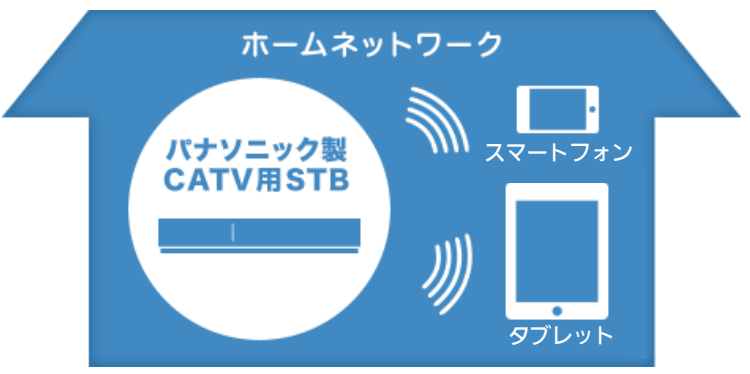

対応機器をサーバーとして、録画番組やライブ放送をAndroidデバイスで楽しむことができます。 また、録画番組を持ち出して、外出先で楽しむことができます。さらに、録画番組やライブ放送を 視聴できます。

#### お知らせ

●DiXiM CATV Player の動作には、【対応OS】と【対応機器】の両方を満たすAndroidデバイス、 およびサーバーとして【対象機種】に記載の機器が必要です。

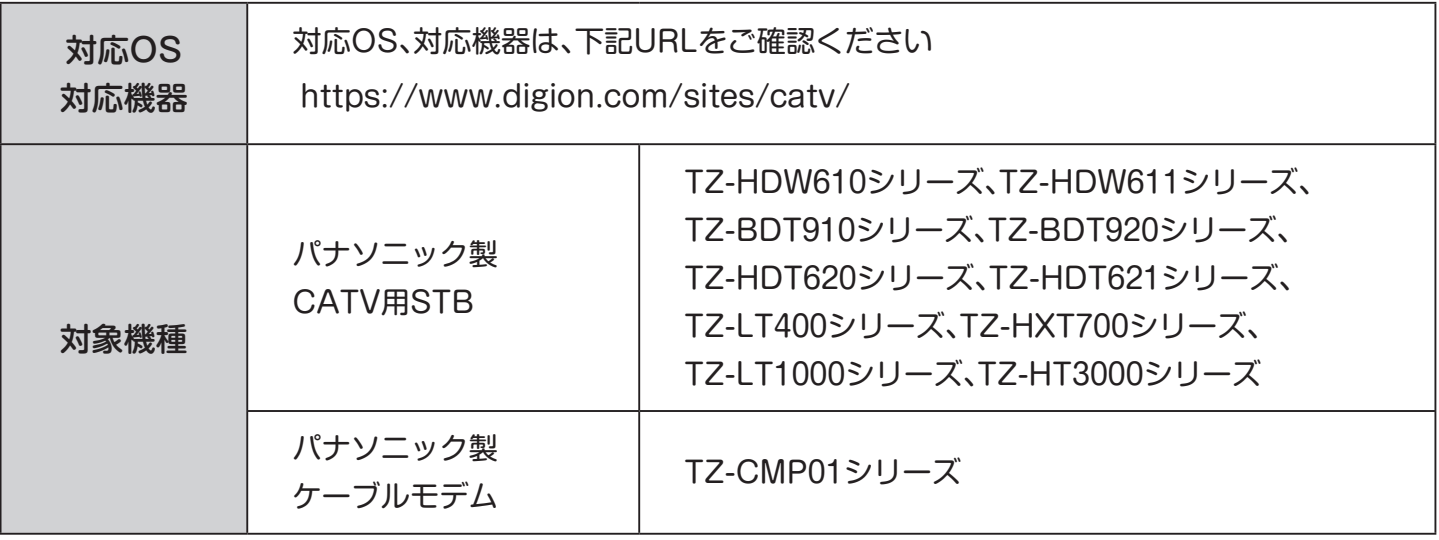

#### お知らせ

●上記【対象機種】に記載のない機器では本アプリは動作しません。

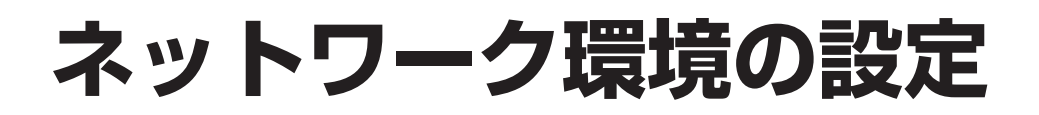

### ネットワーク構成例

DiXiM CATV Player を使用するには、インターネットに接続し、対象STBと有線または無線で接続 された無線LAN対応ブロードバンドルーターが必要です。

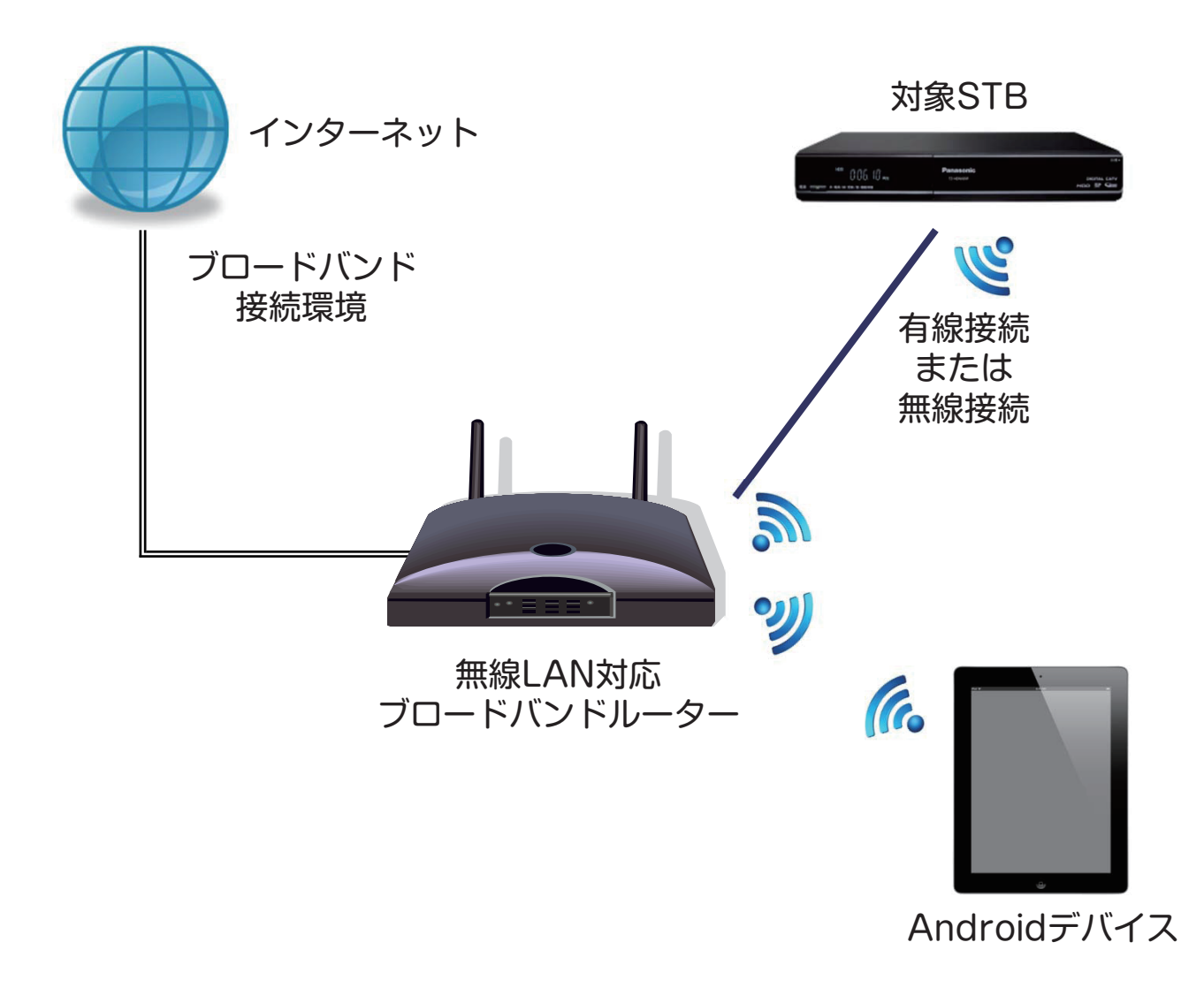

- ●STBにおいて、ネットワーク関連の設定および、ホームサーバー機能を有効にすることが必要 です。詳しくは、STBの取扱説明書をご覧ください。
- ●本アプリは3G/LTE環境では使用できません。インターネット接続された同一ネットワーク 環境でご利用ください。
- ●「DiXiM CATV Player」を使用するには「アクティベーション作業」が必要です。

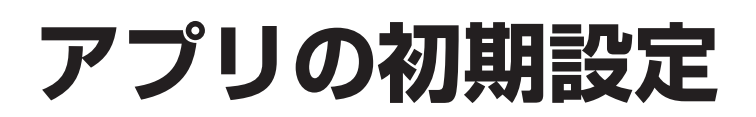

### DiXiM CATV Player のアクティべーション

DiXiM CATV Player を使用するには、「アクティベーション実行の確認」が必要です。

### 設定手順

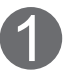

アプリダウンロード後、初めて再生する時、「アクティベーション実行の確認」画面が表示され ます。内容を確認し、「OK」を選択。 1

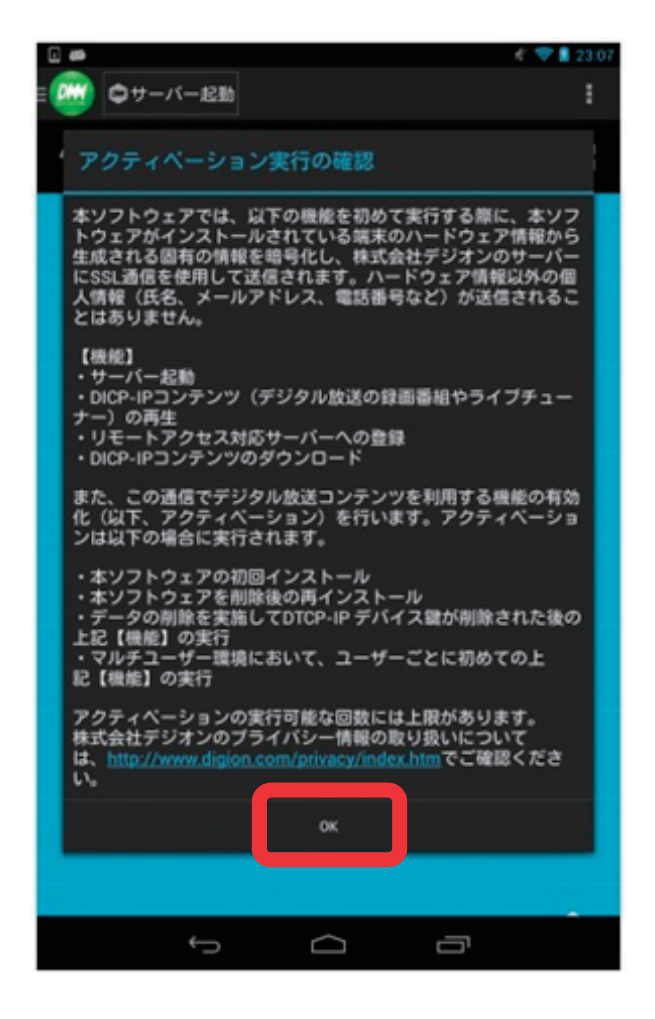

お知らせ

●対象STBが未接続の場合はアクティベーション設定画面は表示されません。

## **ライブ放送視聴**

※画面はイメージです。ご使用の端末やAndroidバージョンに より、画面デザインが異なる場合があります。

### 現在放送中の番組を見る

STBで受信中の現在放送中の番組をDiXiM CATV Player で視聴することができます。

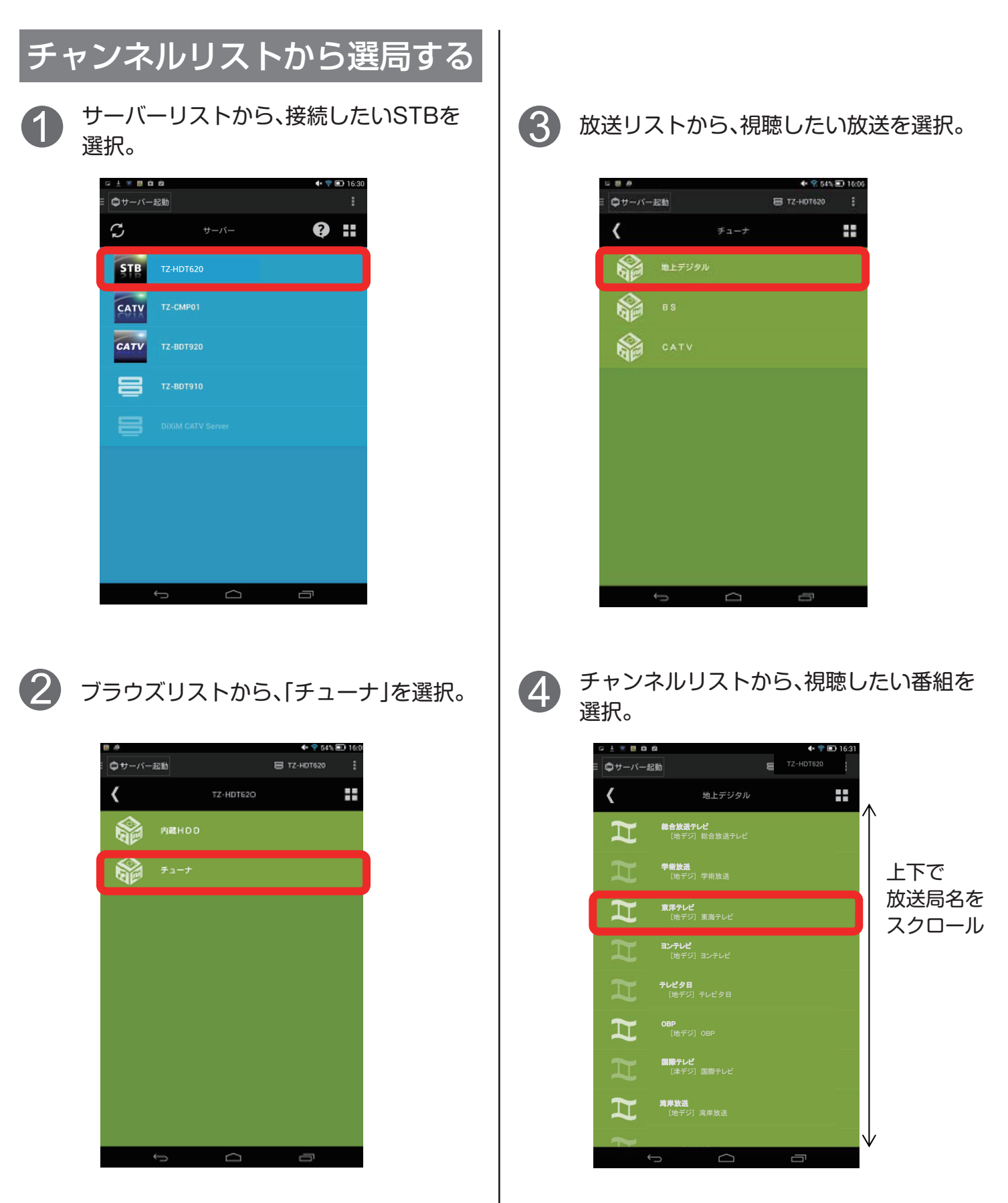

## **ライブ放送視聴(続き)**

※画面はイメージです。ご使用の端末やAndroidバージョンに より、画面デザインが異なる場合があります。

### 現在放送中の番組を見る(続き)

- ●再生されるまで10秒以上時間がかかる 場合がありますが、不具合ではありません、 STBの状態によっては、さらに時間がかか る場合があります。
	- ※アプリの設定メニュー内の「録画番組の再生 バッファ」でバッファーサイズを小さくする と、再生されるまでの時間を短くすることが できます。
- ●4K放送は、視聴できません。
- ●未契約チャンネルはチャンネルリストに 表示されないか、表示されても視聴できま せん。
- ●一部の地上デジタル放送やBSデジタル放 送はチャンネルリストに表示されません。 ※表示されないチャンネルをリスト表示する には、STB設定メニュー内の「チャンネル 設定」でご希望のチャンネルをリモコンの 1~36のいずれかに登録してください。 設定方法はSTBの取扱説明書をご覧くだ さい。
- ●視聴年齢制限付き番組を視聴する場合は、 本アプリの[アプリの設定]-[視聴制限番 組の年齢設定] の設定を行ってください。

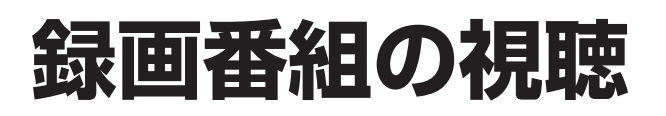

### 録画済み番組を見る

STBの内蔵ハードディスク、または、USBハードディスクに録画済みの番組をDiXiM CATV Player で視聴することができます。

### HDDを再生する

「USB HDD」を選択し、再生したい番組が 含まれるフォルダを選択。

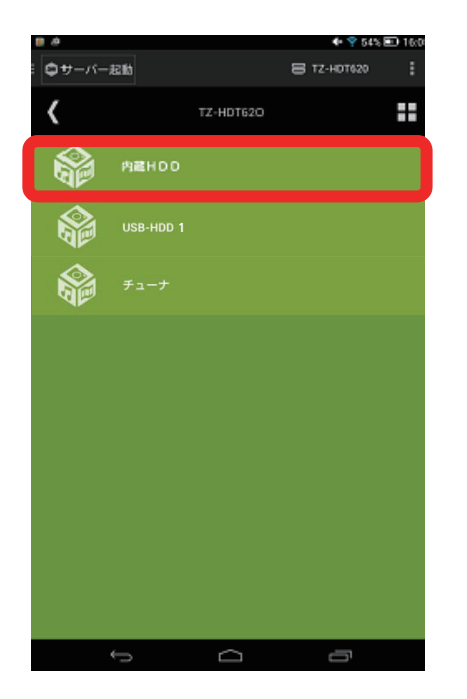

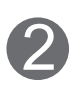

2 リストから再生したいコンテンツを選択。

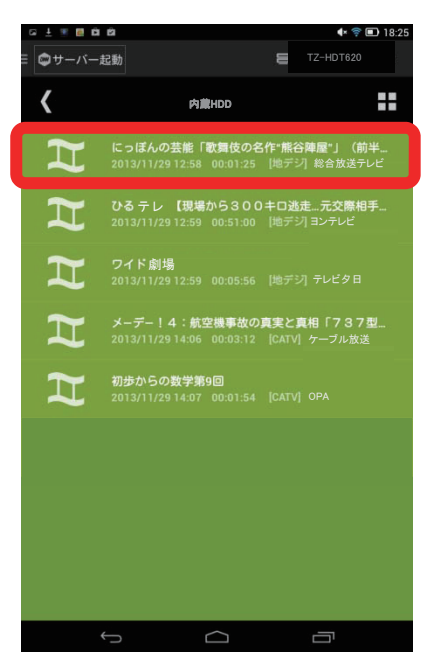

- ブラウズリストから「内蔵HDD」、または、 1 ●STBにハードディスクが内蔵されていな い場合、「内蔵HDD」は表示されません。
	- ●4K放送の録画番組は視聴できません。
	- ●視聴年齢制限付き番組を再生する場合は、 本アプリの[設定]-[視聴制限番組の年齢 設定] の設定を行ってください。

# **録画番組の持ち出し**

※画面はイメージです。ご使用の端末やAndroidバージョンに より、画面デザインが異なる場合があります。

#### 録画済み番組を持ち出す

STBの内蔵ハードディスク、または、USBハードディスクに録画済みの番組をAndroidデバイスに 持ち出し、ネットワーク環境がない外出先等で視聴することができます。 TZ-HDW610/611シリーズで録画番組を持ち出すには10ページをご覧になり操作してください。

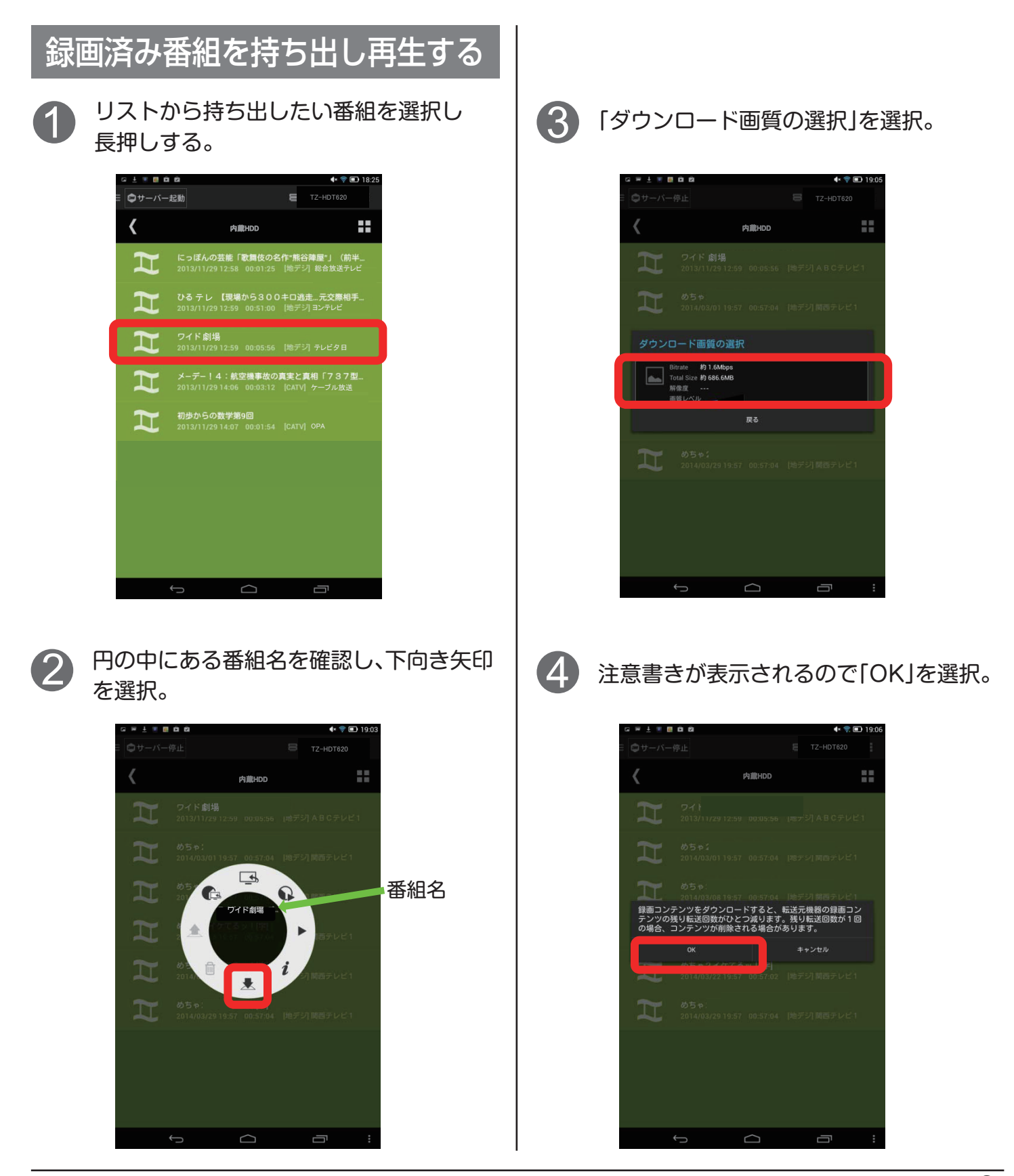

※画面はイメージです。ご使用の端末やAndroidバージョンに より、画面デザインが異なる場合があります。

### 録画済み番組を持ち出す(続き)

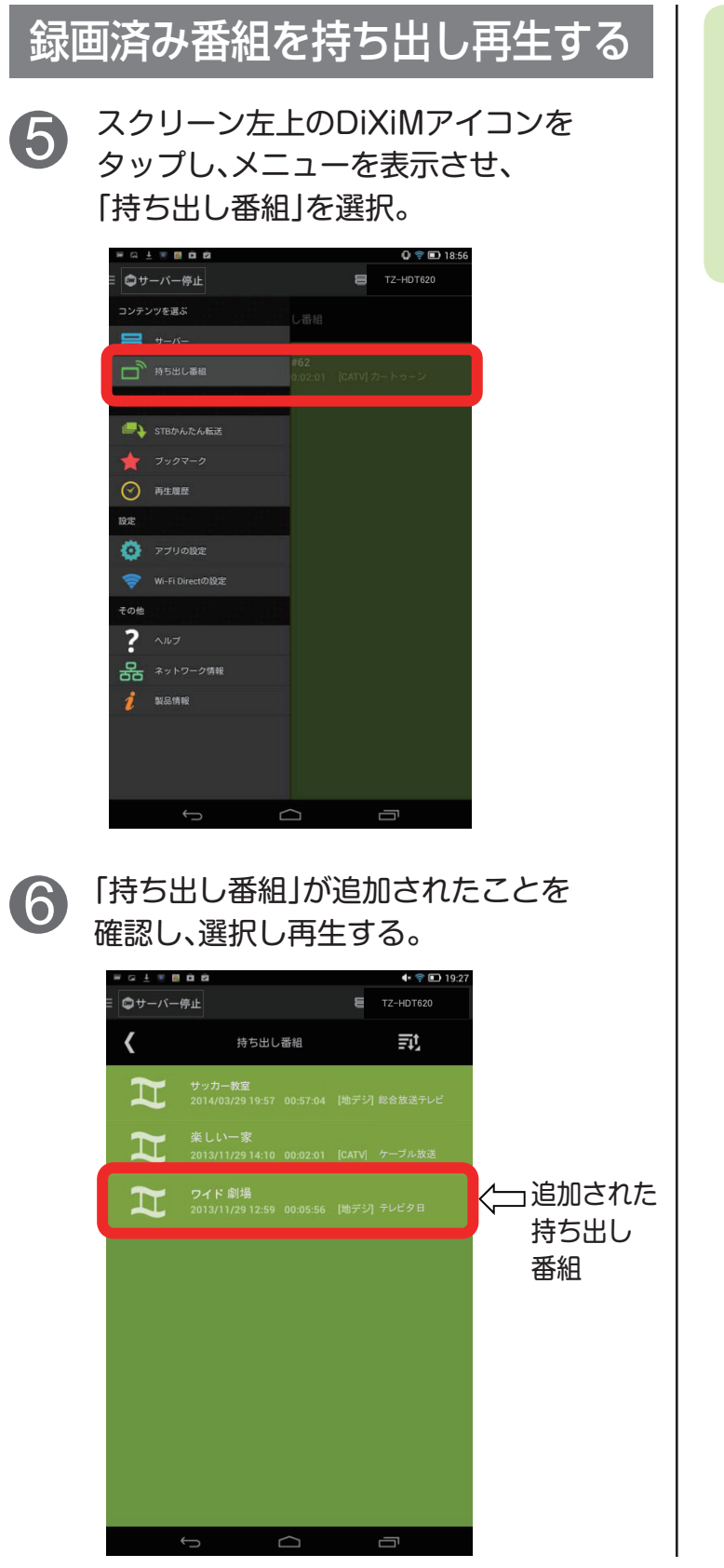

- ●持ち出し番組の作成には、録画時間と同じ 時間がかかります。
- ●4K放送の録画番組は持ち出すことはでき ません。

※画面はイメージです。ご使用の端末やAndroidバージョンに より、画面デザインが異なる場合があります。

### 録画番組の持ち出し準備

TZ-HDW610/611シリーズで録画済みの番組を持ち出すには、事前にアクセス権の設定が必要です。

### アクセス権を設定する

1

リスト左上の「サーバー起動」を選択。 サーバーを起動します」の画面が出るので 「はい」を選択。

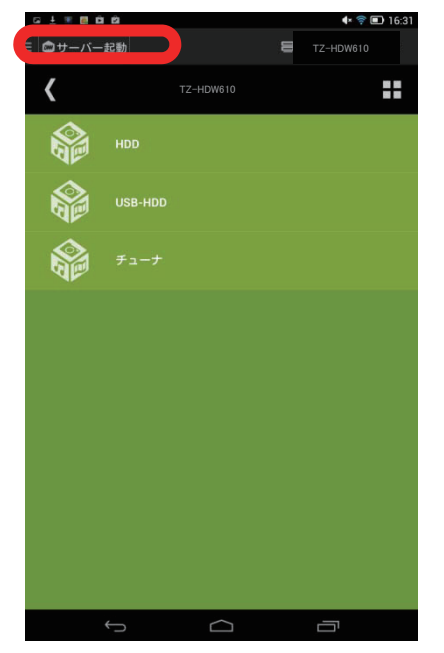

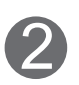

リスト左上のカーソルをタッチし、 2) リスト左上のカーソルをタッチし、<br>- 下記画面にて「アプリの設定」を選択。

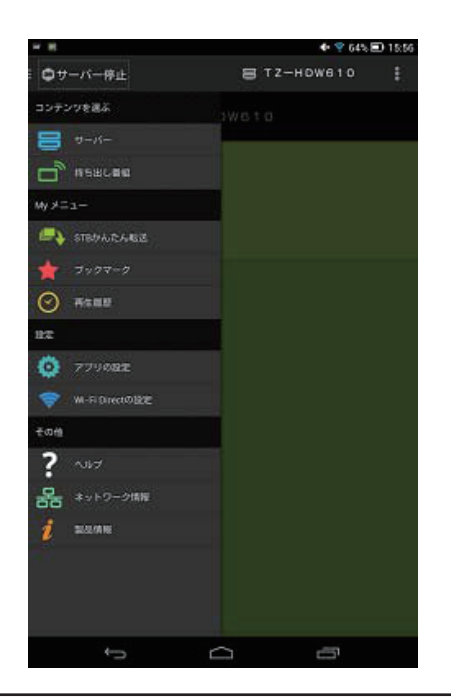

「DiXiM CATV Serverの設定」を選択 後、下記画面にて「アクセス権の設定」を 選択。 3

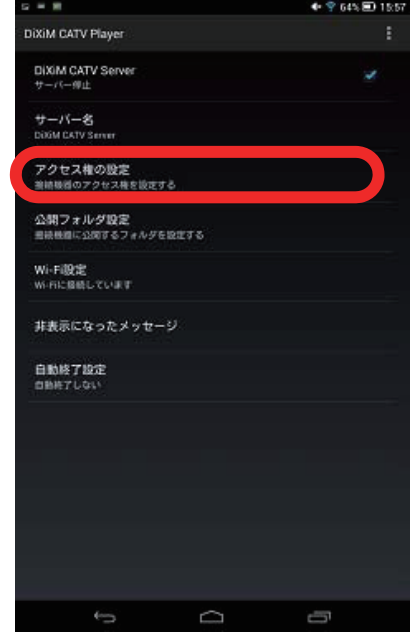

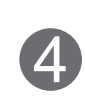

「アクセス権の初期設定」にチェックを 入れます。「アクセス権の初期設定画面」 で「アクセスを許可しますか?」表示が 出たら「はい」を選択。

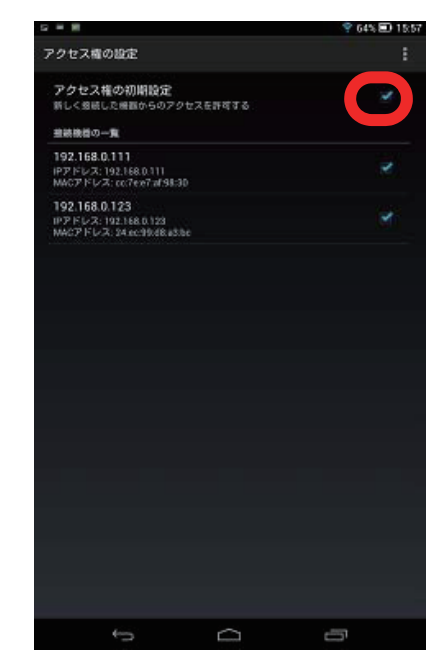

※画面はイメージです。ご使用の端末やAndroidバージョンに より、画面デザインが異なる場合があります。

### 録画番組の持ち出し準備(続き)

### アクセス権を設定する

1

リスト右上をタップし「削除」を選択する と、接続機器の削除画面が起動するので 「すべて選択」を選択し「削除」を選択。

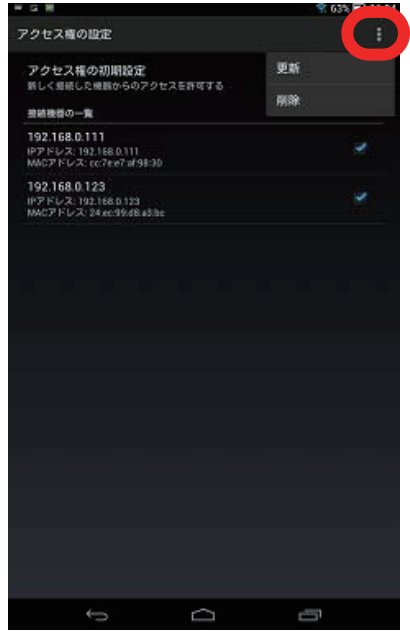

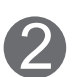

端末本体の戻るボタンをタップし、 「アクセス権の設定」画面に戻る。 もう一度、戻るボタンをタップし、 「DiXiM CATV Player」の設定画面に 戻る。

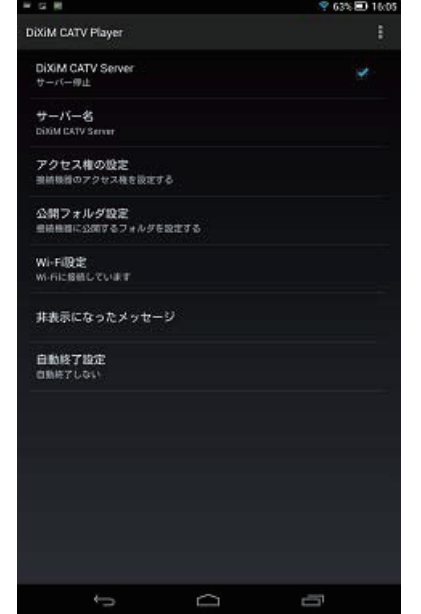

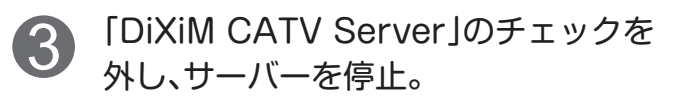

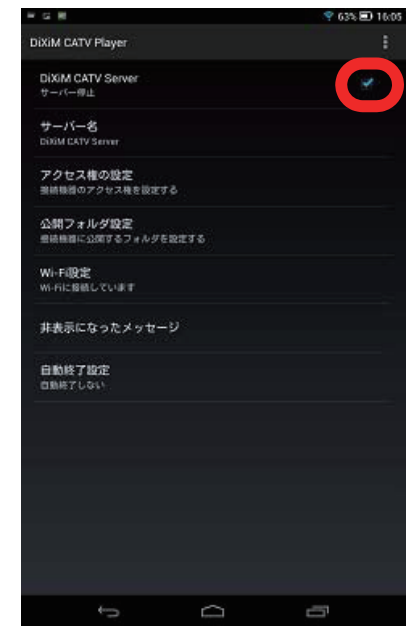

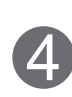

「DiXiM CATV Server」のチェックを 入れてサーバーを起動。

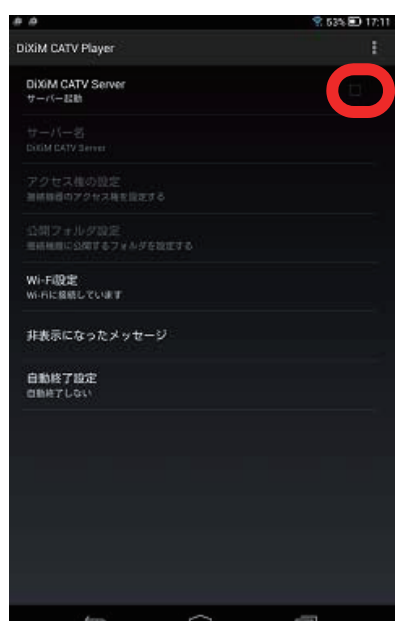

※画面はイメージです。ご使用の端末やAndroidバージョンに より、画面デザインが異なる場合があります。

### 録画済み番組を持ち出す

TZ-HDW610/610シリーズで録画済み番組を持ち出し再生する。

#### 録画済み番組を持ち出す | 録画済み番組を再生する

録画済み番組の持ち出しはTZ-HDW610/611の 操作で行います。

ダビング機器を「DiXiM CATV Server」に設定 し、持ち出す録画済み番組のダビングを行ってく ださい。

ダビング操作の詳細は、STBの取扱説明書をご覧 ください。

本アプリのスクリーン左上のDiXiM アイコンをタップし、メニューを表示 させ、「持ち出し番組」を選択。 1

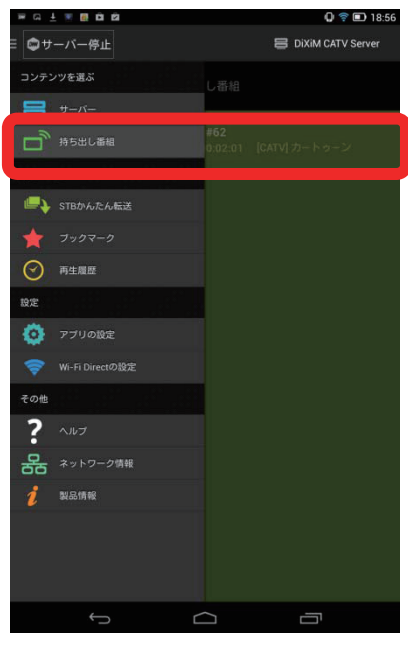

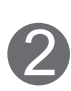

「持ち出し番組」が追加されたことを 確認し、選択し再生する。

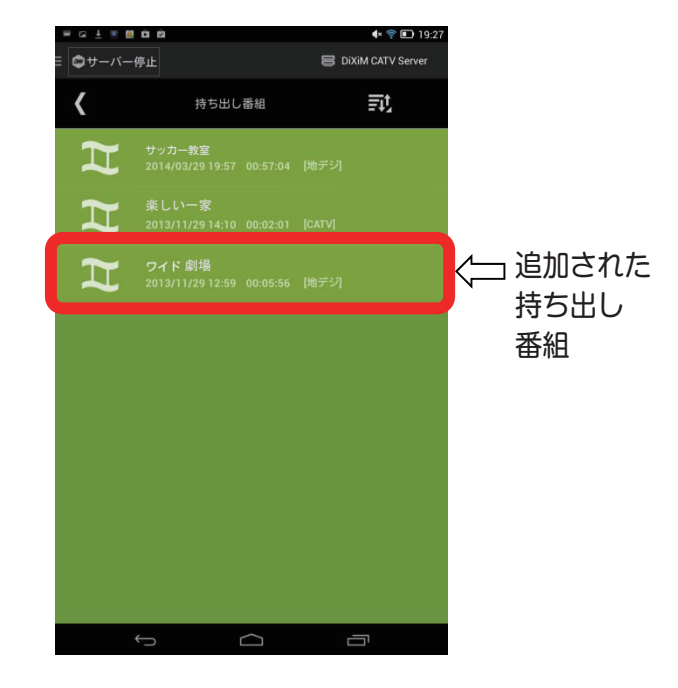

# **視聴中画面の操作方法**

※画面はイメージです。ご使用の端末やAndroidバージョンに より、画面デザインが異なる場合があります。

### 視聴中画面の説明

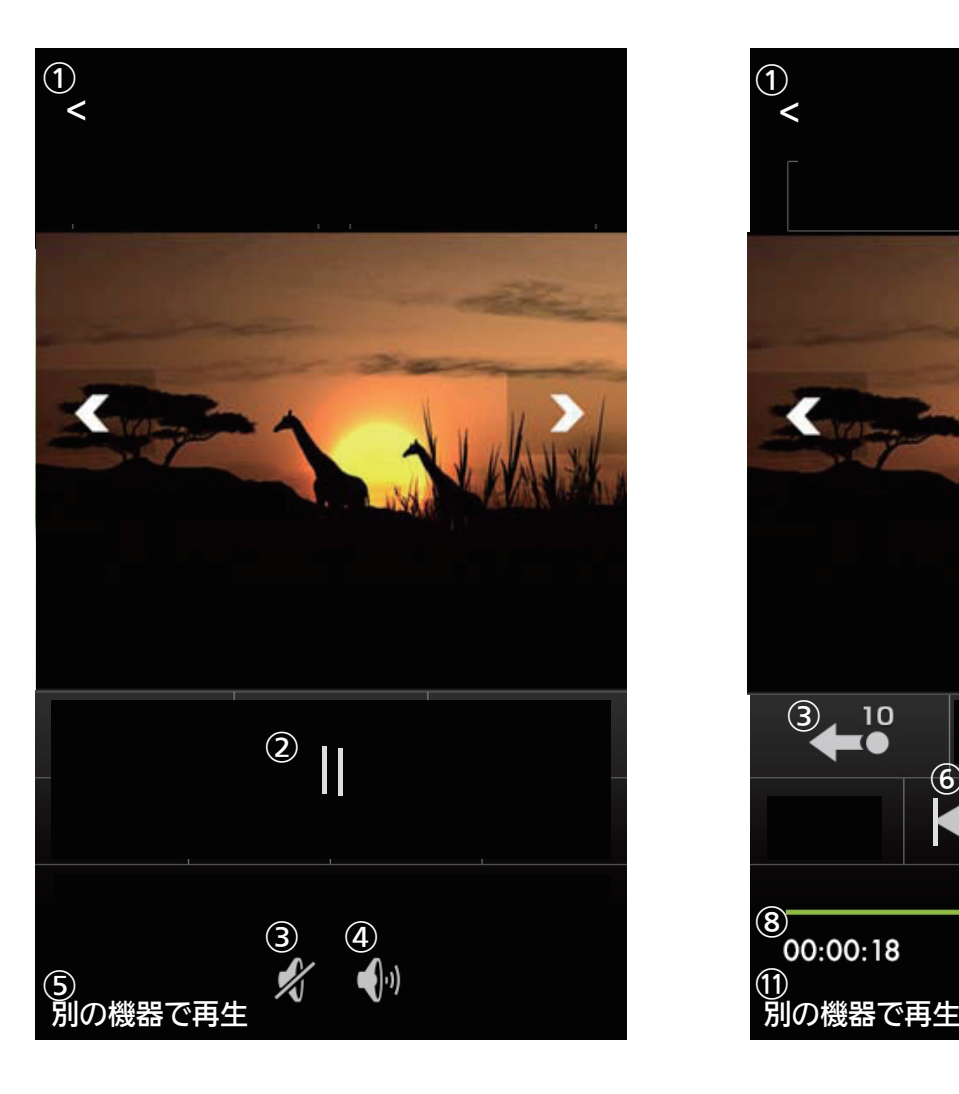

- ① メニューに戻る
- ② 一時停止
- ③ 音声ミュート
- ④ 音量調整
- ⑤ 別の機器で再生

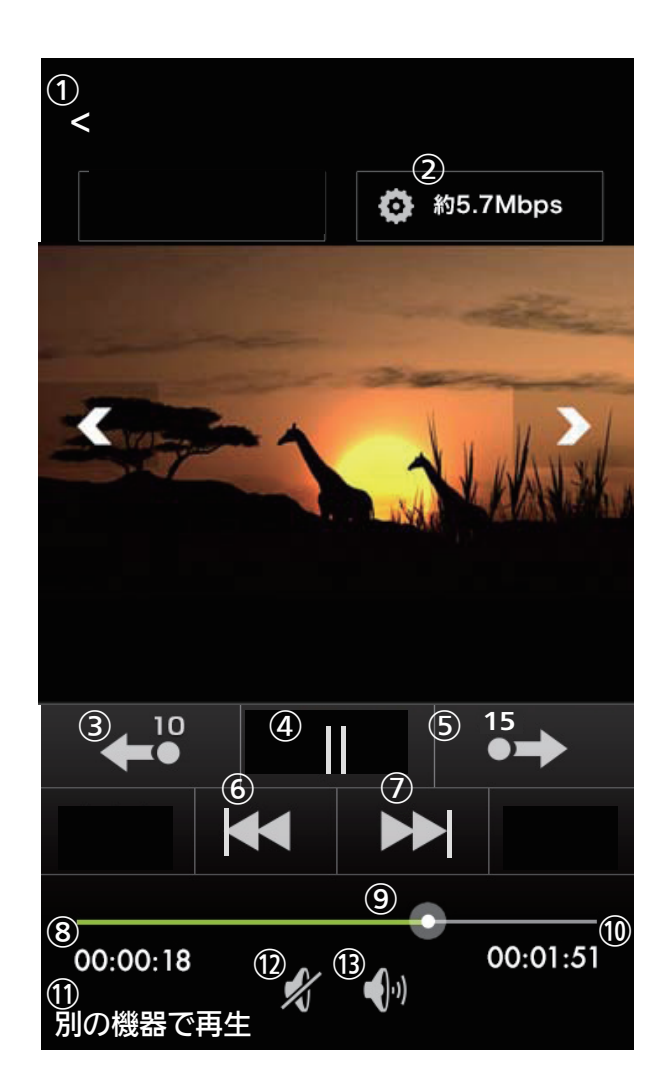

### ライブ視聴時 HDD、持ち出し番組再生時

- ① メニューに戻る
- ② 転送レート
- ③ 10秒巻き戻し
- ④ 一時停止
- ⑤ 15秒送り
- ⑥ 巻き戻しスキップ
- ⑦ 早送りスキップ
- ⑧ 再生経過時間
- ⑨ 現在の再生位置
- ⑩ 映像録画時間
- ⑪ 別の機器で再生
- ⑫ 音声ミュート
- ⑬ 音量調整

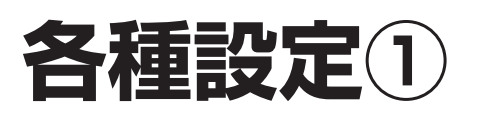

### アプリケーションの設定を変更する

デフォルト(初期設定)状態でお使いいただけますが、お好みに応じて、アプリケーションの設定を変 更することができます。

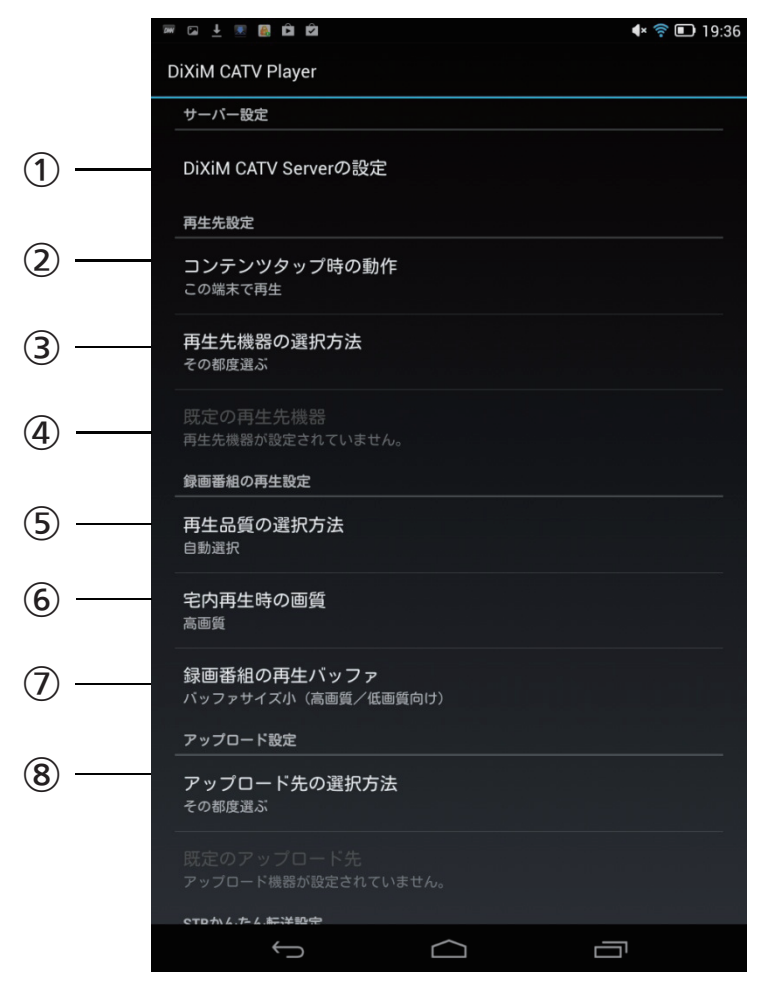

①DiXiM CATV Serverの設定

サーバーの機能を設定します。

- ② コンテンツタップ時の動作 番組名をタップした時に再生する端末を設定します。
- ③再生先機器の選択方法 タップした時の再生方法を設定します。
- ④既定の再生先機器 再生する機器の選択方法を設定します。
- ⑤再生品質の選択方法 自動、手動を設定します。
- ⑥宅内再生時の画質

再生時の画質を設定します。⑤で自動選択を設定時に有効になります。

- ⑦録画番組の再生バッファ
	- バッファサイズを設定します。
- ⑧アップロード先の選択方法 コンテンツアップロード先サーバーの選択方法を設定します。

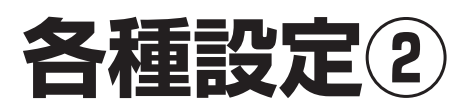

### アプリケーションの設定を変更する(続き)

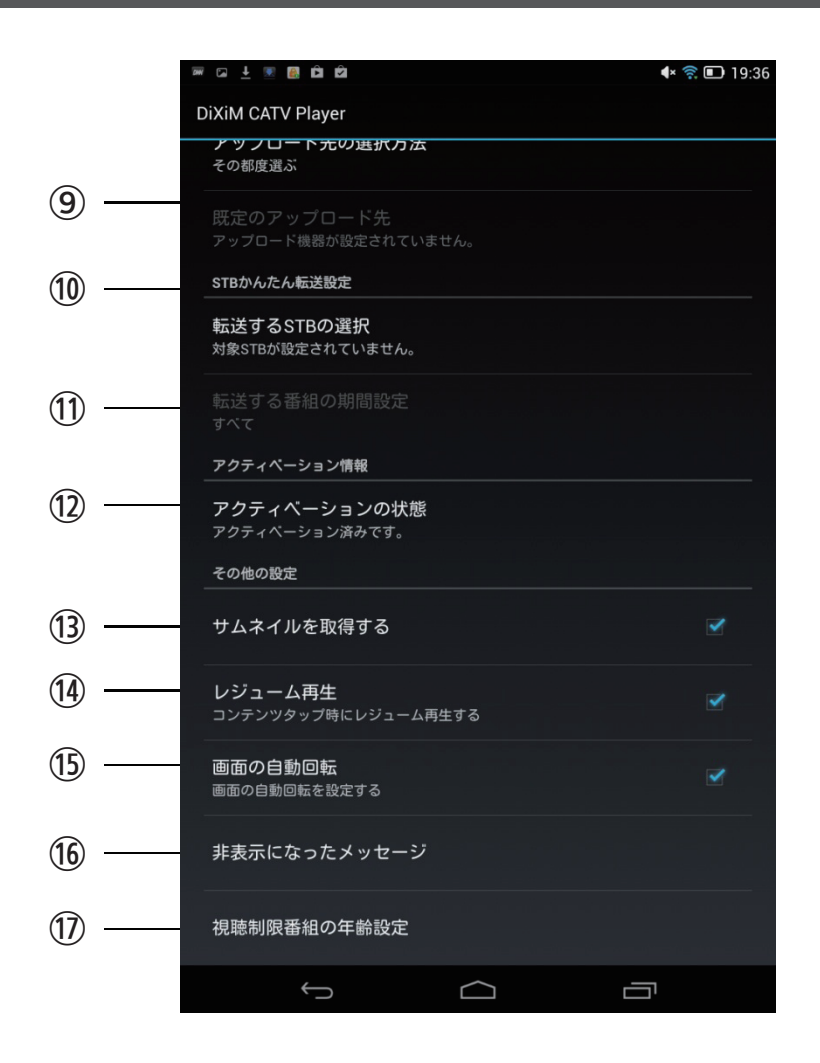

⑨既定のアップロード先

アップロード先の選択方法を設定します。

⑩転送するSTBの選択

STB簡単転送で転送するSTBを設定します。

⑪転送する番組の期間設定

STB簡単転送で転送する番組の期間を設定します。

- ⑫アクティべーションの状態
	- アクティべーションの状態を表示します。
- ⑬サムネイルを取得する チェックONにすると、サムネイルを取得します。
- (4) レジューム再生

チェックONにすると、再生時にレジューム再生します。

(6) 画面の自動回転

チェックONにすると、画面が自動回転します。

- ⑯非表示になったメッセージ 非表示になったメッセージ表示を設定します。
- ⑰視聴制御番組の年齢設定 視聴制限番組の年齢を設定します。

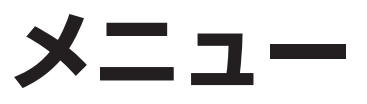

※画面はイメージです。ご使用の端末やAndroidバージョンに より、画面デザインが異なる場合があります。

### コンテンツ操作メニュー

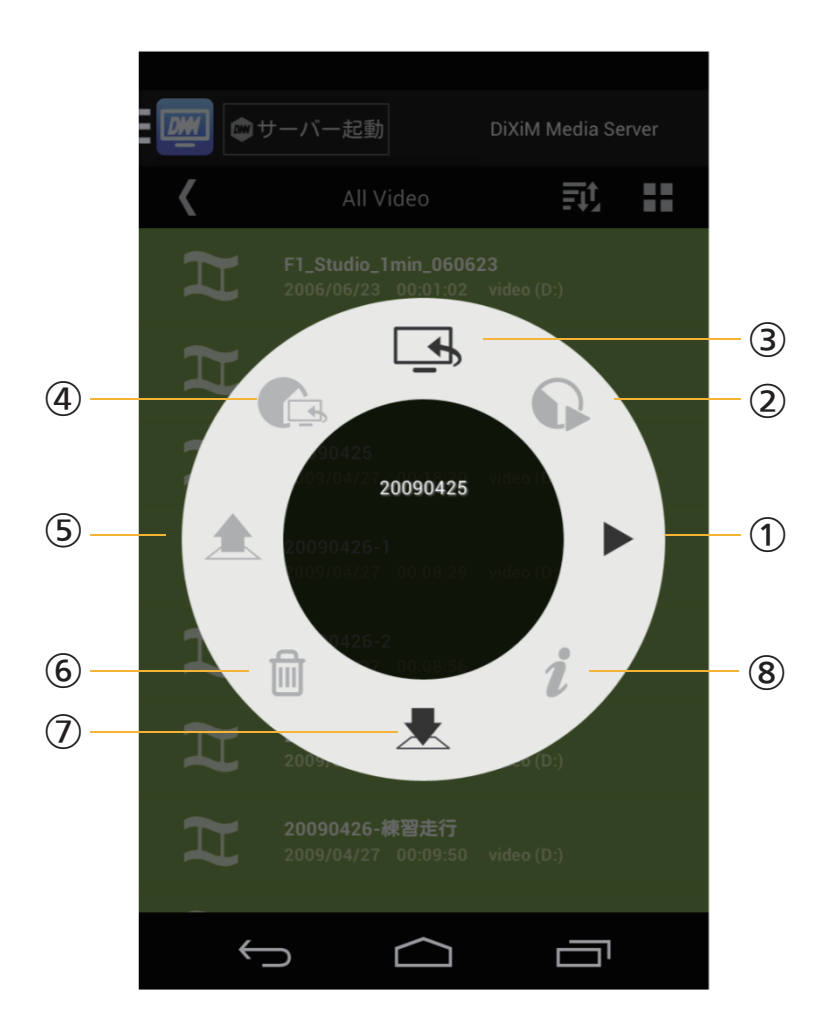

①再生

この端末に再生する場合にタップします。

- ② 続きから再生 この端末に再生する場合にレジューム再生を行います。 レジューム情報が無い場合グレーアウトされます。
- ③別の機器で再生 別の端末に再生する場合にタップします。
- ④別の機器で続きから再生 別の端末に再生する場合にレジューム再生を行います。 レジューム情報が無い場合グレーアウトされます。
- ⑤アップロード
	- 該当コンテンツをアップロードします。

DiXiM CATV Serverが本機にインストールされていない場合は、グレーアウトされます。 ⑥削除

- 該当コンテンツを削除します。
- ⑦ダウンロード 該当コンテンツをダウンロードします。
- DiXiM CATV Serverブラウズ時はグレーアウトされます。
- ⑧番組詳細情報

DTCP-IPセキュアコンテンツの場合アクティブとなり、番組詳細情報画面に遷移します。

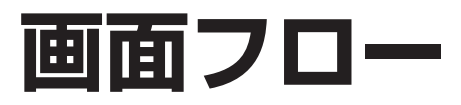

※画面はイメージです。ご使用の端末やAndroidバージョンに より、画面デザインが異なる場合があります。

### 画面の関係

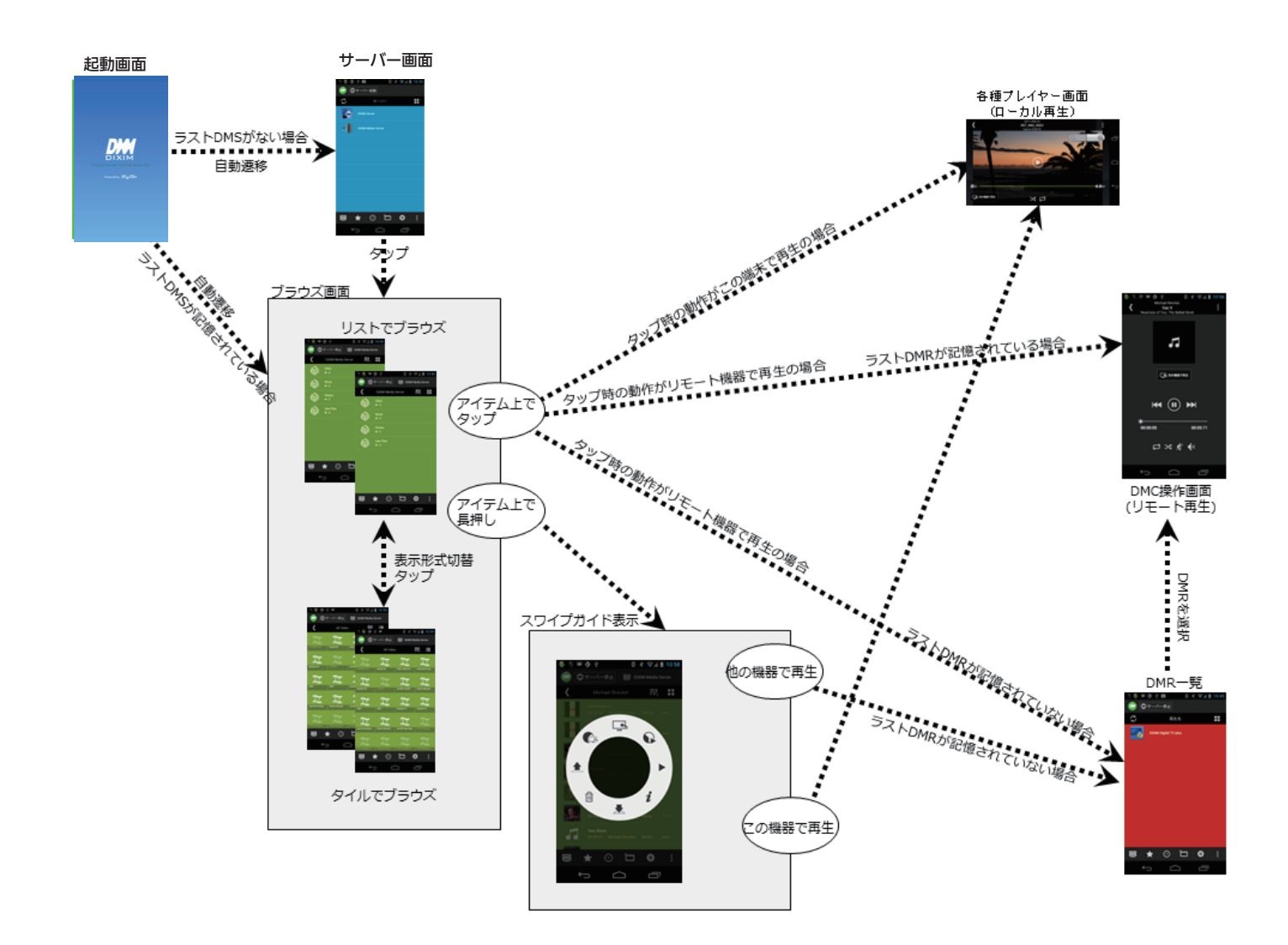

### **変更履歴**

バージョン1.1.0 公開日:2014年12月5日 - 初版発行

バージョン1.1.1 公開日:2015年1月19日 - リスト画面情報のアップデート

バージョン1.1.2 公開日:2015年10月26日 - 対象機種にTZ-LT400シリーズを追加

バージョン1.1.3 公開日:2016年2月17日 - 対象機種にTZ-HXT700シリーズを追加

バージョン1.2.0 公開日:2019年8月30日

- 対象機種にTZ-LT1000シリーズ、TZ-HT3000 シリーズを追加
- 機種毎の説明書を統合

●Androidは、Google Inc. の登録商標です。 ●DiXiMは、株式会社デジオンの登録商標です。